## Pretorian, two switch Space and Enter set up for Go Talk on iPad

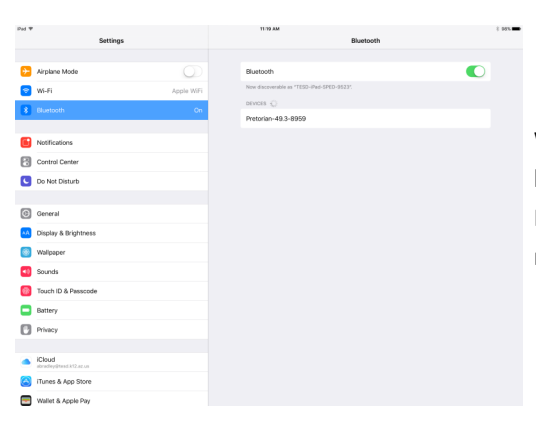

Wake up Pretorian Device by pressing any button. Go to iPad Settings> Bluetooth On. Name of device will list on iPad screen, click on name to Connect.

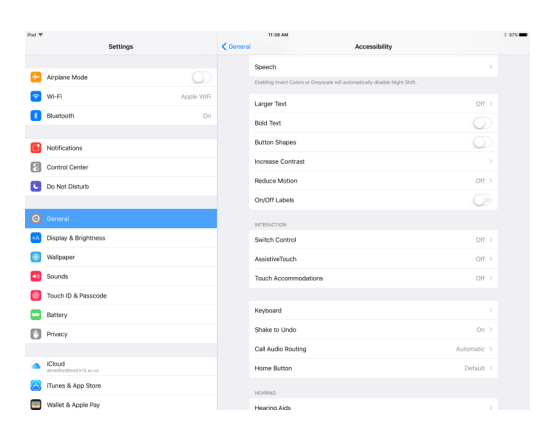

Under Settings> General> Accessibility, all Interaction options should be on default settings (switch control off)

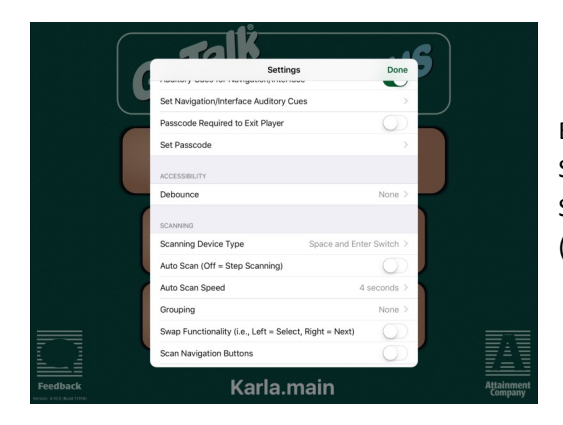

Exit settings. Enter Go Talk app. Settings> Scanning> Scanning Device Type– Space and Enter Switch (step scanning off)